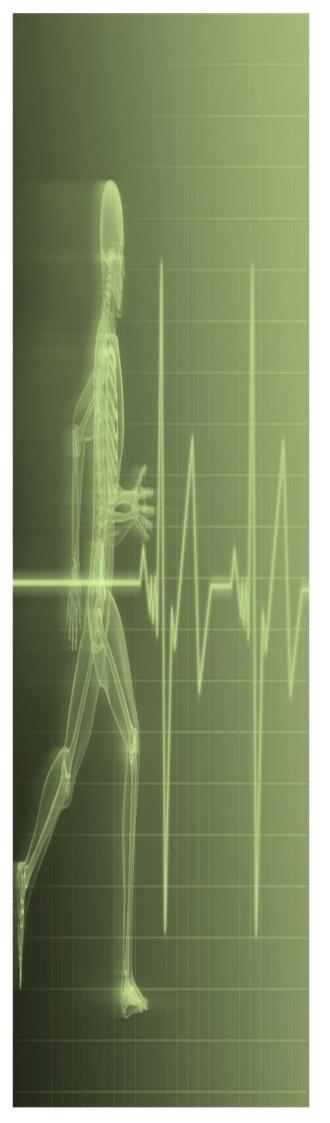

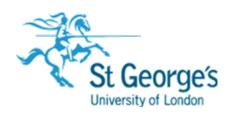

# Mail Merge from Scratch Using Microsoft Word

### Mail Merge from Scratch

In this guide you will start a *Mail Merge* from scratch using a blank document. But you can also use an existing letter or other business document.

Also, you can use the step-by-step *Mail Merge Wizard* to guide you through the *Mail Merge* process or you can use the tools on the *MAILINGS* tab to perform a manual *Mail Merge*.

### Contents

| Understanding Merging From Scratch | 1  |
|------------------------------------|----|
| Selecting The Document Type        | 2  |
| Selecting The Recipients           |    |
| Inserting The Date                 | 4  |
| Inserting An Address Block         | 5  |
| Inserting The Greeting Line        |    |
| Typing The Letter                  | 7  |
| Inserting Individual Merge Fields  | 8  |
| Previewing The Merge               | 9  |
| Completing The Merge to print      | 10 |
| Completing The Merge to Email      | 11 |
| Setting Up Mailing Labels          | 12 |
| Completing Mailing Labels          | 13 |
| Challenge Exercise                 |    |
| Challenge Exercise Sample          | 15 |
| Challenge Exercise                 | 16 |
| Challenge Exercise Sample          | 17 |

Download the file **Data Source** from here.

# **UNDERSTANDING MERGING FROM SCRATCH**

You use *Mail Merge* when you want to send the same document to many people. For instance, you may need to send a letter to all your clients advising them of your new address or opening

hours. While you can use the *Mail Merge Wizard* to guide you through the *Mail Merge* process, you can also use the *Mailings* tab to perform a manual *Mail Merge* from scratch.

#### **Begin the Mail Merge Process**

Though Word has made performing a *Mail Merge* very quick and easy with the provision of the *Mail Merge Wizard*, there are times when you may need to perform a *Mail Merge* from scratch. Performing a *Mail Merge* from scratch means you have a bit more control over what you are doing and access to some more advanced features. Word makes performing a *Mail Merge* from scratch easy by providing the *Mailings* tab which sets out each stage of the process sequentially from left to right with the appropriate tools for each stage.

#### **The Starting Document**

The first group on the *Mailings* tab is the *Create* group and from here you can select what type of *Starting Document* to use. Alternatively if you need more options you can select *Start Mail Merge* in the *Start Mail Merge* group.

The first step in creating a *Mail Merge* document requires you to select the type of document you want to create. For instance, you can:

- send letters or any other type of business document to a group of people
- print addressed envelopes or labels for a group mailing
- create and print a single document comprising a catalogue (such as the name and description of products) or a directory of addresses.

This document is called the *main document*. The *main document* can be an existing document you open before you start the merge, or the document that is currently active in Word.

#### Select Recipients

The next step in the *Mail Merge* process is to connect the *main document* to the *data source file* commonly known as the *recipient list*.

The second group on the *Mailings* tab is the *Start Mail Merge* group and from here you can use several commands to either choose, create or edit a recipient. This file contains the recipients' information, such as names and addresses. You can use an existing file (such as a table created in a Word document or a client database in Access), your Outlook contacts list, or create a recipient list during this step of the merge process.

#### **Finalise the Main Document**

Once you have connected the *main document* to the *data source file*, you are ready to finalise the main document, which includes typing the content of the document, as well as inserting *Mail Merge fields*.

To do this you can use the *Write & Insert Fields* group on the *Mailings* tab which allows you to do all sorts of things. *Mail Merge* fields indicate to Word where the recipient data should be inserted based on the name of the fields. The name of the *Mail Merge* field must correspond to the *field headings* in the recipient list so Word knows what type of data to insert.

To save time when creating the *main document*, Word has included the *combination* fields: <<*AddressBlock*>> and <<*GreetingLine*>>.These fields allow you to select, format and insert multiple fields such as the *First Name*, *Surname*, *Address*, *City*, *Postcode*, and so on into the main document as a single field, rather than inserting each mail merge field individually.

#### **Preview the Results**

Once you have created the main document and inserted the relevant *Mail Merge* fields, you can preview each *Mail Merge* document using the *Preview Results* group on the *Mailings* tab. For example, a preview of the document to be sent out to *Recipient 1* will appear — all *Mail Merge* fields will have been replaced by the corresponding data from the recipient list in the data source file. You can preview the *Mail Merge* document for each recipient to ensure the process has worked properly, as well as check for any formatting or layout issues. It's always a good idea to preview the main merge document.

#### Perform the Mail Merge

When you perform the *Mail Merge* you can either merge to a new document to save and personalise the documents as required, or send the *Mail Merge* documents directly to a printer. To do this simply use the *Finish* group on the *Mailings* tab.

### **SELECTING THE DOCUMENT TYPE**

The first step of the *Mail Merge* process involves selecting the main document based on the *type* of document you want to create. For example, you may be creating a letter to distribute to

clients or send emails for a bulk mail out. Selecting the document type means the document will be created in the required layout with some formatting already completed to help save time.

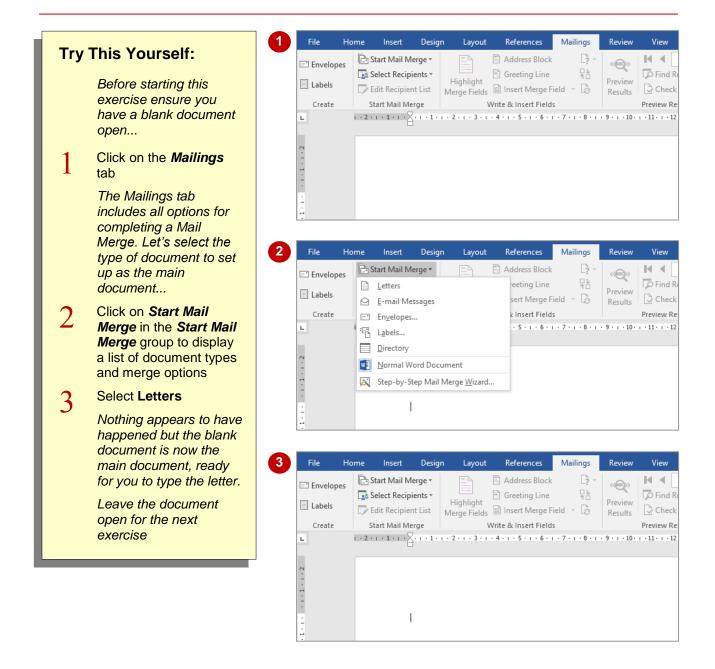

### For Your Reference...

To select the document type:

- 1. Click on the *Mailings* tab, then click on *Start Mail Merge* in the *Start Mail Merge* group
- 2. Select the desired document or merge type

#### Handy to Know...

 If you have selected the wrong document type as the main document, you can revert it back to a normal Word document. To do this, click on the *Mailings* tab, then click on *Start Mail Merge* in the *Start Mail Merge* group and select Normal Word Document.

### **SELECTING THE RECIPIENTS**

Recipient data, such as names and addresses must be stored in a separate file in a tabular format with columns and rows, such as an Excel spreadsheet, Access database or a table in a Word document. This data file, or data source, must be linked to the starting document so Word knows what fields (headings) are available, as well as where the merge data is stored.

| Try          | This Yourself:                                                                                                    | File                           | Home                                        | Insert<br>itart Mail Me                                                                       | Design                        | Layout      | References                                       | Mailings     | Review             | View                                            |
|--------------|----------------------------------------------------------------------------------------------------|--------------------------------|---------------------------------------------|-----------------------------------------------------------------------------------------------|-------------------------------|-------------|--------------------------------------------------|--------------|--------------------|-------------------------------------------------|
| Same<br>File | Continue using the previous file with this exercise                                                                                                    | Envelope     Labels     Create |                                             | elect Recipie<br>Type a <u>N</u> ev<br>Us <u>e</u> an Exis <sup>:</sup><br>Choose fr <u>o</u> | ents •<br>/ List<br>ting List | -iabliabt   | Greeting Line nsert Merge F & Insert Field       | ield - G     | Preview<br>Results | Find Re                                         |
| 1            | If necessary click on the <i>Mailings</i> tab, then click<br>on <i>Select Recipients</i> in<br>the <i>Start Mail Merge</i><br>group to display a menu<br>of options                                                                  | 1.1.                           |                                             |                                                                                               |                               |             |                                                  |              |                    |                                                 |
| 2            | Select <b>Use an Existing</b><br>List to open the <i>Select</i><br><i>Data Source</i> dialog box,<br>then navigate to the<br>course files folder                                                                                     | ●<br>Select Da<br>← → ~        |                                             | « Documen                                                                                     | ts → My Da                    | ata Sources | ڻ<br>ا                                           | Search My Da | ata Sources        | ×<br>م                                          |
| 3            | Navigate to the folder<br>where you saved the file,<br>then click on <b>Data</b><br><b>Source</b> , then click on<br><b>[Open]</b><br>Nothing appears to have<br>happened but the data<br>source file is now<br>attached to the main |                                | uments<br>nloads<br>ic<br>ures<br>os<br>C:) | File name:                                                                                    | New Source                    | ~ <         | Name + Connect to N + NewSQLServe Employee Expen | rConnection  |                    | Date mod<br>29/09/201<br>29/09/201<br>25/11/201 |
|              | document.<br>Leave the document open<br>for the next exercise                                                                                                    | 2<br>L                         |                                             | downlo                                                                                        | bad file                      | Data S      | Tools •                                          | Open         |                    | Cancel                                          |
|              |                                                                                                    |                                |                                             |                                                                                               |                               |             |                                                  |              |                    |                                                 |

### For Your Reference...

To *select* the *recipients*:

- Click on the *Mailings* tab, then click on Select Recipients in the Start Mail Merge group
- 2. Select **Use Existing List**, locate and select the data source file, then click on **[Open]**

### Handy to Know...

If you don't want to send the *Mail Merge* document to all recipients in the data source, you can *exclude* recipients. To do this, click on *Edit Recipient List* in the *Start Mail Merge* group and click on the tick box beside the recipient name(s) you want to exclude until it appears *without* a tick.

### **INSERTING THE DATE**

One of the first things you'll do when creating a letter is to insert the date. Word's *Date and Time* dialog box allows you to insert the date automatically in the desired format. The standard

format for business letters is *dd MM yyyy*, such as *19 April 2013*. But keep in mind that your organisation may have a specific format you must apply.

|           |                                                                                                    | 3 Date and Time                                                                                                    | ? ×                                        |
|-----------|----------------------------------------------------------------------------------------------------|----------------------------------------------------------------------------------------------------|--------------------------------------------|
| [ry       | This Yourself:                                                                                                    | Available formats:                                                                                                    | Language:                                  |
| File File | Continue using the<br>previous file with this<br>exercise<br>Ensure the insertion point<br>is at the top of the<br>document, then press Enter<br>three times to insert three<br>blank paragraphs | 19/01/2016           Tuesday, 19 January 2016           19 January 2016           19/01/16           2016-01-19           19-Jan-16           19.01.2016           19 January 16           January 16           January 16           19/01/2016 2:31 PM           2:31 PM           2:31 PM           2:31 PM           14:31           14:31:03 | <ul> <li>English (Australia)</li> </ul>    |
| 2         | Click on the <i>Insert</i> tab,<br>then click on <i>Date &amp; Time</i><br>in the <i>Text</i> group, to open<br>the <i>Date and Time</i> dialog<br>box                                           | Set As <u>D</u> efault Date and Time                                                                                                    | Update automatically     OK Cancel     ? × |
| 3         | Ensure <i>English</i><br>( <i>Australia</i> ) is selected in<br><i>Language</i>                                                                                                    | Available formats:<br>19/01/2016<br>Tuesday, 19 January 2016<br>19/01/16<br>19/01/16<br>2016-01-19<br>19-Jan-16                                                                                                    | Language:                                  |
| -         | Click on the date format as shown to select it                                                                                                    | 19.01.2016<br>19 Jan. 16<br>January 16<br>Jan-16<br>19/01/2016 2:31 PM                                                                                                    |                                            |
| 5         | Click on <b>[OK]</b> to insert the date into the document                                                                                                    | 19/01/2016 2:31:03 PM<br>2:31 PM<br>2:31:03 PM<br>14:31                                                                                                    |                                            |
|           | The font applied to the date<br>and the position of the date                                                                                                    | 14:31:03                                                                                                    | ✓ □ Update automatically                   |
|           | in the document may differ<br>to what is shown here, as it<br>depends on the layout and                                                                                                    | Set As <u>D</u> efault                                                                                                    | OK Cancel                                  |
|           | formatting applied to the<br>default (Normal) template<br>on your computer.                                                                                                    | 19 January 2016                                                                                                    |                                            |
|           | Leave the document open for the next exercise                                                                                                    |                                                                                                    |                                            |

### For Your Reference...

To insert the date:

- 1. Click on the *Insert* tab, then click on *Date & Time* in the *Text* group
- 2. Select the desired format
- 3. Click on [OK]

### Handy to Know...

 To set the selected date format as the default format for all correspondence, select the desired format in the *Date and Time* dialog box, click on [Set as Default], then click on [OK] to insert the date and apply it as the default format.

### **INSERTING AN ADDRESS BLOCK**

When creating mail merge fields, Word will look at the *field headings* in the data source to identify the mail merge fields that need to be inserted into the document. You can insert the merge fields into the main document where required. For the address details, though, you can use the *Address Block* combination field to insert the address fields as a single field.

|                         |                                                                                                    | Insert Address Block                                                                                                    | ? X                        |
|-------------------------|----------------------------------------------------------------------------------------------------|----------------------------------------------------------------------------------------------------|----------------------------|
| Trv 1                   | This Yourself:                                                                                                    | Specify address elements Preview                                                                                                    |                            |
|                         |                                                                                                    | Insert recipient's name in this format: Here is a preview from your recipient list:                                                                                                    |                            |
| file with this exercise |                                                                                                    | Joshua Q. Randall Jr.<br>Joshua Q. Randall Jr.<br>Mr. Josh Q. Randall Jr.<br>Mr. Josh Q. Randall Jr.<br>Mr. Josh Q. Randall Jr.                                                                                                    |                            |
| 1<br>2                  | Click to the right of the date<br>and press Enter three times to<br>position the insertion point<br>Click on the <i>Mailings</i> tab,<br>then click on <i>Address Block</i>  |                                                                                                    | ments from<br>Match Fields |
|                         | in the <i>Write &amp; Insert Fields</i><br>group to open the <i>Insert</i><br><i>Address Block</i> dialog box                                                                | <u>ok</u>                                                                                                    | Cancel                     |
|                         | A preview of the first<br>recipient's address is shown<br>in the Preview pane.<br>Currently, the post code is<br>missing. This means the field<br>heading in the data source | 3 Match Fields ? ×<br>In order to use special features, Mail Merge needs to know<br>which fields in your recipient list match to the required<br>fields. Use the drop-down list to select the appropriate<br>recipient list field for each address field component<br>Required for Address Block<br>Courtesy Title Title<br>First Name<br>Lot Need |                            |
|                         | does not match the default<br>Mail Merge heading. Let's<br>add it                                                                                                    | Last Name     Surname       Suffix     (not matched)       Company     (not matched)       Address 1     Address       Address 2     (not matched)                                                                                                    |                            |
| 3                       | Click on <b>[Match Fields]</b> to<br>open the <b>Match Fields</b><br>dialog box                                                                                              | City City<br>State State<br>Postal Code (not matched)<br>Country or Region (not matched)                                                                                                    |                            |
| 4                       | Click on the drop arrow for<br><i>Postal Code</i> and select<br><i>Postal_Code</i> , then click on<br>[OK]                                                                   | Optional information       V         Use the drop-down lists to choose the field from your database that corresponds to the address information Mail Merge expects (listed on the left.)             Remember this matching for this set of data sources on this computer                                                                          |                            |
|                         | The post code now appears<br>in the Preview pane                                                                                                    | OK Cancel                                                                                                    |                            |
| 5                       | Click on <b>[OK]</b> to insert the<br><i>Address Block</i> field into the<br>document                                                                                        | 5 19 January 2016                                                                                                    |                            |
|                         | Leave the document open for the next exercise                                                                                                    | «AddressBlock»                                                                                                    |                            |

### For Your Reference...

To *insert* an *address block*:

- 1. Click on Address Block in the Write & Insert Fields group
- 2. Select the desired format for the recipient
- 3. Click on [Match Fields] if necessary
- 4. Click on [OK]

#### Handy to Know...

If you don't want to use an *address block*, you can insert the address merge fields one by one. To do this, click on *Insert Merge Field* in the *Write & Insert Fields* group, then select the relevant field. Press <u>Space</u> or <u>Enter</u>, then click on *Insert Merge Field* to insert the next field, and so on.

### **INSERTING THE GREETING LINE**

The *Greeting Line* field is a combination field you can use to insert the salutation. The *Greeting Line* field is usually made up of the *Title* field (such as Ms or Mr) and *Last name* or **Surname** field. You can also format the **Greeting Line** field to your preferred format, depending on the level of formality that you want to convey, for example, 'Dear Miss Patford' or 'To Kate'.

| Try          | This Yourself:                                                                                                    | 19 January 2016                                                                                                    |
|--------------|----------------------------------------------------------------------------------------------------|----------------------------------------------------------------------------------------------------|
| Same<br>File | Continue using the previous file with this exercise                                                                                                    | «AddressBlock»                                                                                                    |
| 1            | Click to the right of the<br><i>Address Block</i> field and<br>press <b>Enter</b> three times to<br>position the insertion point                                                                                                    |                                                                                                    |
| 2            | On the <i>Mailings</i> tab, click<br>on <i>Greeting Line</i> in the<br><i>Write &amp; Insert Fields</i><br>group to open the <i>Insert</i><br><i>Greeting Line</i> dialog box                                                                                                    | 1<br>3 Insert Greeting Line ? ×<br>Greeting line format:<br>Dear V Mr. Randall V Inone                                                                                                    |
|              | A preview of the salutation<br>for the first recipient is<br>shown in the Preview pane.<br>Currently, a comma<br>appears at the end of the<br>salutation. Let's remove the<br>comma because the most<br>widely accepted layout for<br>business documents is a<br>fully blocked style with<br>open punctuation (all<br>unnecessary commas and<br>full stops removed) | Greeting line for invalid recipient names:         Dear Sir or Madam,         Preview         Here is a preview from your recipient list:         I       D         Dear Miss Patford         Correct Problems         If items in your greeting line are missing or out of order, use Match Fields to identify the correct address elements from your mailing list.         OK       Cancel         19 January 2016 |
| 3            | Click on the drop arrow to<br>the right of the comma box<br>and select <b>(none)</b> as<br>shown                                                                                                    | «AddressBlock»                                                                                                    |
| 4            | Click on <b>[OK]</b> to accept the change and insert the <b>Greeting Line</b> field                                                                                                    | «GreetingLine»                                                                                                    |
|              | Leave the document open<br>for the next exercise                                                                                                    | 4                                                                                                    |

### For Your Reference...

To insert the greeting line:

- Click on the *Mailings* tab, then click on *Greeting Line* in the *Write & Insert Fields* group
- 2. Set the desired *Greeting line format*
- 3. Click on [OK]

### Handy to Know...

If the preview in the *Preview* pane of the *Insert Greeting Line* field is blank or only partially correct, you may need to match the field names. To do this, click on [Match Fields] then, under *Required for Greeting Line*, select the field name that corresponds to the *Courtesy Title* and *Last Name*.

### **TYPING THE LETTER**

The next step in the *Mail Merge* process is to set up the main document, which means typing the text or inserting the required content into the document. In this case you'll type a letter that will be sent out to the recipients. This step also includes applying any font or paragraph formatting, inserting headers and footers, as well as adjusting the page layout, if necessary.

| Try | This Yourself:                                                                                                    | 19 January 2016                                                                                       |
|-----|----------------------------------------------------------------------------------------------------|----------------------------------------------------------------------------------------------------|
|     | Continue using the previous file with this exercise                                                                                      | «AddressBlock»                                                                                        |
| 1   | Click to the right of the<br><i>Greeting Line</i> field and<br>press <b>Enter</b> twice                                                  | «GreetingLine»                                                                                        |
| 2   | Type the text as shown,<br>pressing <b>Enter</b> at the end of<br>each paragraph.                                                        | RE: Personal Assistant to the General Manager                                                         |
|     | Note the following:                                                                                                    | Thank you for your application for this position.                                                     |
|     | Press Enter twice after                                                                                                    | You are invited to attend an interview with both myself and Sally Young. Training Manager, on # at #. |
|     | typing <b>RE: Personal</b>                                                                                                    | Please contact me to confirm the appointment or to schedule a more convenient time.                   |
|     | Assistant                                                                                                    | Yours sincerely,                                                                                      |
|     | <ul> <li>The hash symbols (#)<br/>indicate where the<br/>remaining mail merge<br/>fields will be inserted</li> </ul>                     | Fred Smith                                                                                            |
|     | Press Enter four times                                                                                                    | Recruitment Officer                                                                                   |
|     | after <b>sincerely,</b> to insert space for the signature                                                                                | 2                                                                                                    |
|     | Press Shift and Enter after                                                                                                    |                                                                                                    |
|     | Fred Smith to insert a soft return                                                                                                    | 19 January 2016                                                                                       |
| 3   | Select the text <b>Re:</b><br><b>Personal Assistant to the</b><br><b>General Manager</b> and<br>press <b>Ctrl</b> + <b>B</b> to make the | «AddressBlock»                                                                                        |
|     | text bold                                                                                                    |                                                                                                    |
|     | Leave this document open                                                                                                    | «GreetingLine»                                                                                        |
|     | for the next exercise                                                                                                    | RE: Personal Assistant to the General Manager                                                         |
|     |                                                                                                    | 3                                                                                                    |

### For Your Reference...

#### To type the letter:

- 1. Click in the document and type the details as desired
- 2. Apply any font and paragraph formatting as required
- 3. Adjust the page layout as required

### Handy to Know...

 It is customary to end a letter in a polite way by using a complimentary close. The two most common closes are 'Yours faithfully' (used when addressing the recipient as Sir or Madam) and 'Yours sincerely' (used with personalised salutations such as 'Dear Marie' or 'Dear Ms Smeetz').

### **INSERTING INDIVIDUAL MERGE FIELDS**

As part of setting up the main document, you can insert individual merge fields from your data source file. Simply click in the document at the location where you want the information to appear and then select the desired field from either the *Insert Merge Fields* drop-down menu or dialog box. During the merge, the values from the data source file will replace the mail merge field code.

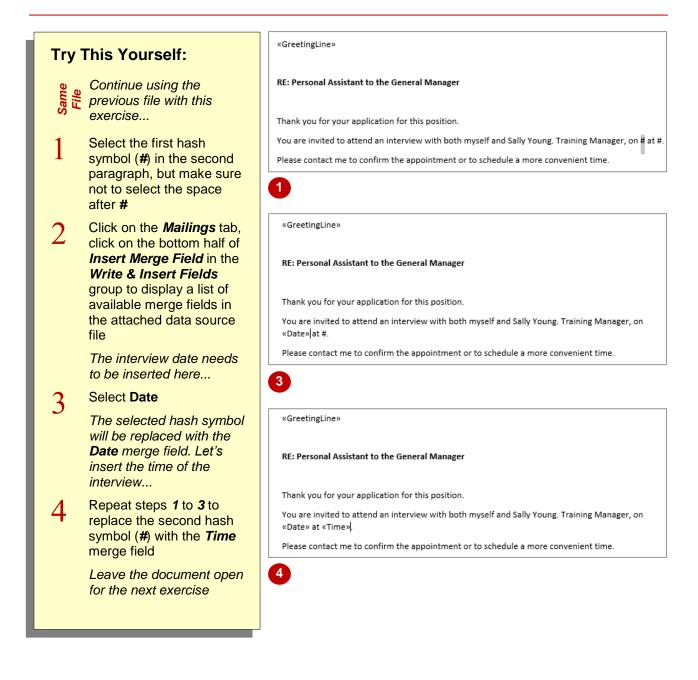

### For Your Reference...

### To insert merge fields:

- 1. Position the cursor where you want to insert the merge field
- Click on the bottom half of *Insert Merge Field* in the *Write & Insert Fields* group and select the required merge field

### Handy to Know...

- You cannot manually type the merge field characters (<<>>>) or use the Symbol command on the Insert tab.
- If the merge fields appear as the underlying field codes, such as {MERGEFIELD Time}, right-click on the code and select Toggle Field Codes to display the merge fields.

### **PREVIEWING THE MERGE**

By this stage you should have finalised the main document, including inserting content and applicable merge fields, and finalised the layout of the document if required. Now you can preview the merged documents to see how they will look when printed or sent. At this stage you can check for spelling, layout and then make the required changes before completing the merge.

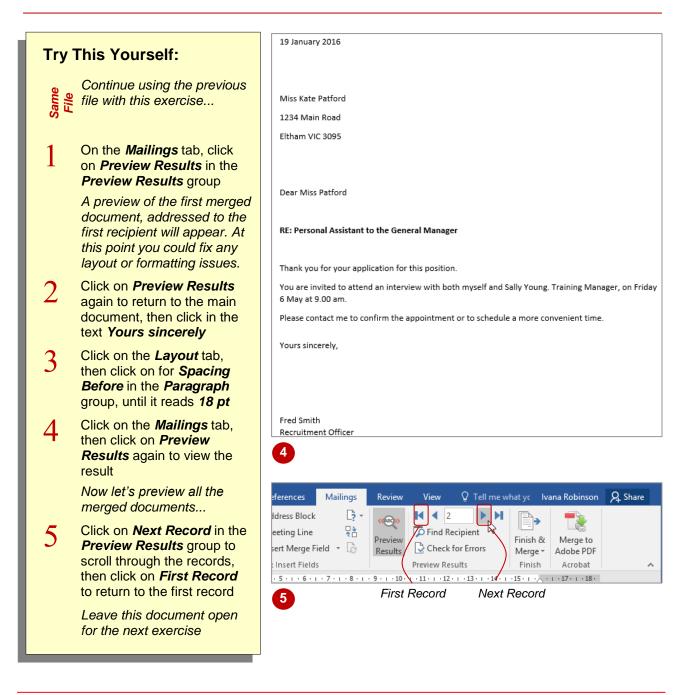

### For Your Reference...

To preview the merge:

- 1. On the *Mailings* tab, click on *Preview Results* in the *Preview Results* group
- 2. Click on *Next Record* and *Previous Record* to scroll through each merged document

#### Handy to Know...

To preview a merged document for a particular recipient, click on *Find Recipient* in the *Preview Results* group on the *Mailings* tab. Type the text you are looking for in *Find what*, select the field in which the text is found in *In field* and click on [Find Next].

### **COMPLETING THE MERGE TO PRINT**

When you're ready to complete the merge, you can send the merged documents directly to the printer, edit individual letters or send via email. When you select the edit individual letters option, a new document is created that contains all the merged documents, each starting on a new page. If you have included recipients' email addresses in the data source, you can email the merged document to each recipient.

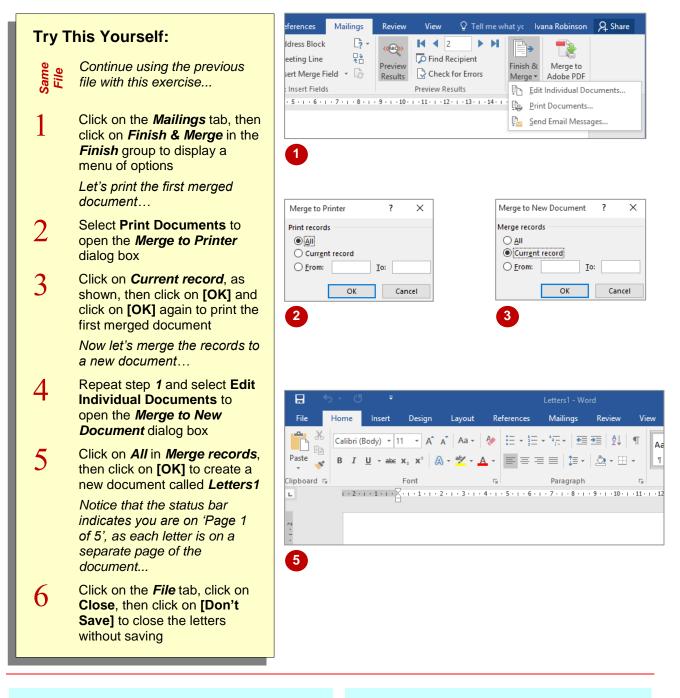

### For Your Reference...

#### To *complete* the *merge*:

- 1. On the *Mailings* tab, click on *Finish & Merge* in the *Finish* group
- Select Edit individual document, then click on [OK] to create the letters, or Select Print Documents, then click on [OK]

### Handy to Know...

 If you have included recipients' email addresses in the data source, you can email the merged document to each recipient. To do this, click on *Finish & Merge* and select Send Email Messages. Select the email field for *To*, type a *Subject* and select the preferred *Mail format*. Click on [OK].

### **COMPLETING THE MERGE TO EMAIL**

When you're ready to complete the merge, you can e-mail the merged documents directly to everyone.

|   | <ul> <li>Start with a blank document</li> <li>Click on the Mailings tab, then click on Start Mail Merge, in the Start Mail Merge group to display a menu of options. Select E-mail Messages. The document window will widen</li> <li>Click on the Mailings tab, click on Select Recipients in the Start Mail Merge group and select Use an Existing List.</li> <li>Navigate to the course files folder, select Data Source.xlsx, then click on Open. Notice If you are using a Excel spreadsheet, you will be ask to select the sheet with the data. Then click OK.</li> <li>Type the text as shown, pressing Enter Enter] at the end of each paragraph.</li> <li>Insert the Date, Address block and Greeting Line. Shown in the letter image. Note: Refer to the contents page if needed.</li> <li>Select the first hash # symbol. Click on Insert Merge Field, Select Date.</li> </ul> | Envelop                                                                     |
|---|----------------------------------------------------------------------------------------------------|-----------------------------------------------------------------------------|
|   | Start with a blank document                                                                                                    | Labels                                                                      |
|   | on <i>Start Mail Merge</i> , in the <i>Start Mail Merge</i> group to display a menu of options. Select <b>E-mail Messages</b> .                                                                                                    | Create                                                                      |
|   | Click on the <i>Mailings</i> tab. click on                                                                                                    |                                                                             |
|   | 2 Select Recipients in the Start Mail<br>Merge group and select Use an                                                                                                    | 19 January 201                                                              |
|   | 3 Navigate to the course files folder, select <i>Data Source.xIsx</i> , then click                                                                                                    | «AddressBlock                                                               |
|   | spreadsheet, you will be ask to select the sheet with the data. Then click                                                                                                    | «GreetingLine»                                                              |
| • | Enter Enter at the end of each                                                                                                    | RE: Personal A                                                              |
|   | 5 Insert the Date, Address block and<br>Greeting Line. Shown in the letter<br>image.<br>Note: Refer to the contents page if                                                                                                    | You are invited<br>Please contact<br>Yours sincerely                        |
|   |                                                                                                    | Fred Smith<br>Recruitment O                                                 |
|   | 7 Cn the <i>Mailings</i> tab, click on <i>Finish</i><br>& <i>Merge</i> . Select <b>Send Email</b><br>Messages.                                                                                                    | eferences Mailings<br>Idress Block [? ←<br>eeting Line<br>and Marco Field a |
|   | 8 In the <b>To</b> box select <b>E-mail</b> . In the Subject line: box enter <b>Interview</b> . Then click <b>OK</b> .                                                                                                    | sert Merge Field V                                                          |

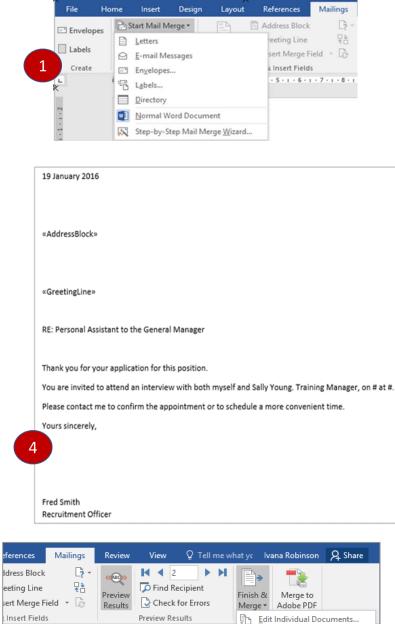

### For Your Reference...

#### To *complete* the *merge*:

- 1. On the *Mailings* tab click on *Start Mail Merge. Select E-mail Messages.*
- 2. Select recipients and place the fields where you want the data to appear,
- 4. Preview, edit and send emails

#### Handy to Know...

i · 10 ·

 If you have included recipients' email addresses in the data source, you can email the merged document to each recipient. To do this, click on *Finish & Merge* and select Send Email Messages. Select the email field for *To*, type a *Subject* and select the preferred *Mail format*. Click on [OK].

+ • 11 • + • 12 • + • 13 • + • 14 •

Print Documents...
 Send Email Messages...

## **SETTING UP MAILING LABELS**

Mailing labels are easy to create, particularly if you purchase standard mailing labels from known label vendors so the label dimensions match the corresponding codes in Word. Even if you use an

Merge group

obscure sheet of labels, you can specify the dimensions of the label yourself using the *Label Options* dialog box.

|       |                                                   | Label C            | ntions                                                                                    | ? ×          |
|-------|---------------------------------------------------|--------------------|-------------------------------------------------------------------------------------------|--------------|
| Trv   | This Yourself:                                    |                    | •                                                                                         |              |
|       |                                                   |                    | nformation<br>ntinuous-feed printers                                                      |              |
|       | Before starting this exercise                     |                    | pe printers <u>T</u> ray: Default tray ( Automatically Select) V                          |              |
|       | you MUST ensure a blank                           |                    | formation                                                                                 |              |
|       | document is open                                  |                    |                                                                                           |              |
|       |                                                   | Label              | endors: Microsoft                                                                         |              |
| 1     | Click on the <i>Mailings</i> tab, click           |                    | dates on Office.com                                                                       |              |
| L     | on <b>Start Mail Merge</b> in the                 | 1/2 Let            | number: Label information er 1/2 Letter Post                                              | card         |
|       | Start Mail Merge group and                        | 1/2 Let<br>1/4 Let | er Height: 21.59 cm                                                                       |              |
|       | select E-mail messages                            | 1/4 Let<br>30 Per  | er Width: 13.97 cm                                                                        | 59 cm        |
|       | The screen will widen                             | 30 Per             |                                                                                           |              |
|       |                                                   | Deta               | Is New Label Delete OK                                                                    | Cancel       |
| 2     | In <i>Tray</i> , ensure <i>Default tray</i> is    |                    |                                                                                           |              |
|       | selected, then in <i>Label</i>                    |                    |                                                                                           |              |
|       | vendors select Avery A4/A5                        | ÷                  |                                                                                           |              |
|       | If you are using different labels,                |                    |                                                                                           |              |
|       | select the appropriate option                     |                    |                                                                                           |              |
| 2     | Under <b>Product number</b> scroll                |                    |                                                                                           |              |
| 3     | down to and click on <i>L783</i> ,                |                    |                                                                                           |              |
|       | then click on <b>[OK]</b>                         |                    |                                                                                           |              |
|       |                                                   |                    |                                                                                           |              |
|       | Dotted lines should appear                        |                    |                                                                                           |              |
|       | showing each label on the                         |                    |                                                                                           |              |
|       | page. Let's add the recipients                    | 3 If a             | otted lines indicating the labels don't a                                                 | opear, click |
| Λ     | Click on <b>Select Recipients</b> in              | in                 | he document and click on the Table To                                                     | ols: Layout  |
| 4     | the <b>Start Mail Merge</b> group                 | tak                | then click on View Gridlines in the Tab                                                   | ole group.   |
|       | and select Use an Existing                        |                    |                                                                                           |              |
|       | List to open the Select Data                      |                    |                                                                                           |              |
|       | Source dialog box                                 | +                  | «Next Record»                                                                             |              |
| 5     | Navigate to the course files                      |                    |                                                                                           |              |
| С     | folder, select <b>Data</b>                        |                    |                                                                                           |              |
|       | Source.x/sx, then click on                        |                    |                                                                                           |              |
|       | [Open]                                            |                    |                                                                                           |              |
|       |                                                   |                    |                                                                                           |              |
|       | Next Record appears in all                        | «Next Rec          | ord» «Next Record»                                                                        |              |
|       | labels except the first, which is                 |                    | WHEAT RECORD                                                                              |              |
|       | ready for you to select the                       |                    |                                                                                           |              |
|       | merge fields you want to                          | 5                  |                                                                                           |              |
|       | include in the labels. Keep this                  |                    |                                                                                           |              |
|       | file open for the next exercise                   |                    |                                                                                           |              |
|       |                                                   |                    |                                                                                           |              |
|       |                                                   |                    |                                                                                           |              |
|       |                                                   |                    |                                                                                           |              |
| or Yo | our Reference…                                    |                    | Handy to Know                                                                             |              |
|       |                                                   |                    | •                                                                                         | abol         |
|       | ate mailing labels:                               |                    | <ul> <li>If you want to specify your own la<br/>dimensional click on New Labor</li> </ul> |              |
|       | Click on <b>Start Mail Merge</b> on the <b>Ma</b> | nilings            | dimensions, click on [New Label                                                           | I in the     |
| ta    | ab and select <b>Labels</b>                       |                    | Label Options dialog box.                                                                 |              |
| 2 9   | Specify the label options and click or            | n <b>[OK]</b>      |                                                                                           |              |
| Z. C  |                                                   |                    |                                                                                           |              |

### **COMPLETING MAILING LABELS**

Once you've specified the dimensions of your label sheets and selected the recipient list, you are ready to select the *fields* of data you want to include on your labels. In most instances, you will want to select name and address details but this isn't the sole use of mailing labels. You may want to produce labels for stock items, name badges, and more.

|      |                                                                                                    | H |                                                | r-y                                            |
|------|----------------------------------------------------------------------------------------------------|---|------------------------------------------------|------------------------------------------------|
| Try  | This Yourself:                                                                                                    |   | «Title»                                        | «Next Record»                                  |
| Same | Continue using the previous file with this exercise.                                                                                                    |   |                                                |                                                |
|      | A message will appear asking if<br>you want to continue. Click on<br>[Yes] to open the file                                                                          |   | «Next Record»                                  | «Next Record»                                  |
| 1    | On the <i>Mailings</i> tab click on the<br>bottom half of <i>Insert Merge Field</i><br>in the <i>Write &amp; Insert Fields</i> group<br>to display a menu of options |   | 2                                              |                                                |
| 2    | Click on <i>Title</i> to insert this field,<br>then press <b>Space</b> to insert a blank<br>space after the <i>Title</i> field                                       | ŧ | «Title»<br>«Surname»<br>«Address»              | «Next Record»«Title»<br>«Surname»<br>«Address» |
| 3    | Repeat steps <b>1</b> and <b>2</b> to insert the<br><b>Surname</b> field                                                                                             |   |                                                |                                                |
|      | Let's add the next line of fields                                                                                                    |   |                                                |                                                |
| 4    | Press <b>Shift + Enter</b> to move the<br>cursor to the next line, then repeat<br>the above steps to insert the<br><b>Address</b> field                              |   | «Next Record»«Title»<br>«Surname»<br>«Address» | «Next Record»«Title»<br>«Surname»<br>«Address» |
| 5    | Click on <b>Update Labels</b> in the<br><b>Write &amp; Insert Fields</b> group to add<br>the fields to all labels on the page                                        |   | Miss                                           | Mr                                             |
| 6    | Click on <b>Preview Results</b> in the <b>Preview Results</b> group to see how all labels would appear if printed                                                    |   | Newton<br>123 Master Road                      | Strains<br>54 The Ridge                        |
| 7    | Click on <b>Preview Results</b> again to<br>turn off preview mode, then close<br>the file without saving it                                                          |   |                                                |                                                |
|      | If you want to edit and print the<br>labels, click on Finish & Merge in<br>the Finish group                                                                          |   | Mr<br>Jennings<br>3/45 Alexander Ave           | Dr<br>Jenkins<br>171 Silverdale Road           |
|      |                                                                                                    |   | 5                                              |                                                |

### For Your Reference...

#### To complete mailing labels:

- 1. On the *Mailings* tab click on *Insert Merge Field* in the *Write & Insert Fields* group
- 2. Select the fields and click on [Insert]
- 3. Click on *Update Labels*
- 4. Preview, edit and print the labels

### Handy to Know...

 Use the options in the Write & Insert Fields group to control the information that is added to the first blank address label. For example, you can click on individual fields rather than the Address block to insert and format the recipient's name and postal address details.

### CHALLENGE EXERCISE Getting Help

| Tas | Tasks:                                                                                                    |  |  |  |
|-----|----------------------------------------------------------------------------------------------------|--|--|--|
|     | Before starting this exercise, you MUST have completed all of the topics in the chapter Merging to Labels                 |  |  |  |
| 1   | In the space provided on the following page describe how to start a <i>Labels</i> mail merge                              |  |  |  |
| 2   | On the next page describe what appears in each label area once you have started the merge and connected to a data source. |  |  |  |
| 3   | Explain how to add fields to all labels on a page.                                                                        |  |  |  |
|     |                                                                                                    |  |  |  |

| Files required for exercise:      | None                                            |
|-----------------------------------|-------------------------------------------------|
| Files/work created by<br>student: | Photocopy of the page showing completed answers |
| Exercise Completed:               |                                                 |
|                                   |                                                 |

### CHALLENGE EXERCISE SAMPLE Getting Help

1

Describe how to start a *Labels* Mail Merge

connected to a data source

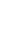

3

2

Explain how to add fields to all labels on a page

What placeholder appears in each label area once you have started the merge and

### CHALLENGE EXERCISE Merging From Scratch

| Tas | ks:                                                                                                    | Completed: |
|-----|----------------------------------------------------------------------------------------------------|------------|
|     | Before starting this exercise you MUST have completed all of the topics in the chapter Merging From Scratch                                                                                                    |            |
| 1   | Open a new blank document, then create a letter inserting the current date and using the text and mail merge fields shown below:                                                                                                    |            |
|     | Current date                                                                                                    |            |
|     | < <addressblock>&gt; (ensure that you include the post code)</addressblock>                                                                                                    |            |
|     | < <greetingline>&gt; (using no commas)</greetingline>                                                                                                    |            |
|     | You will have already received our formal acknowledgement of your<br>order number < <order_number>&gt; dated &lt;<date>&gt;. But since this is<br/>your first order with us I felt I must write to say how pleased we were<br/>to receive it and to thank you for the opportunity given to us to supply<br/>the goods you need.</date></order_number> |            |
|     | I hope our handling of your order will lead to further business between us, and a happy and mutually beneficial association.                                                                                                    |            |
|     | Yours sincerely                                                                                                    |            |
|     | FRED SMITH<br>Manager Customer Services                                                                                                    |            |
| 2   | Connect the document to the data source called <i>PE_Scratch Data</i><br><i>Source.docx</i> (it can be found in the same folder as the student files)                                                                                                    |            |
| 3   | Preview the merged documents, then use <b>Save As</b> to save the document as <b>PE_Merging From Scratch Preview (Completed).docx</b>                                                                                                    |            |
| 4   | Finalise the merge to a new document comprising all six letters, then use <i>Save As</i> to save the document as <i>PE_Merging From Scratch</i> ( <i>Completed</i> ).docx                                                                                                    |            |
|     |                                                                                                    |            |
|     |                                                                                                    |            |
|     |                                                                                                    |            |
|     |                                                                                                    |            |
|     |                                                                                                    |            |
|     |                                                                                                    |            |

Files required for<br/>exercise:PE\_Scratch Data Source.docxFiles/work created by<br/>student:PE\_Merging From Scratch Preview (Completed).docx and PE\_Merging<br/>From Scratch (Completed).docxExercise Completed:Image: Completed Completed C

### CHALLENGE EXERCISE SAMPLE Merging From Scratch

Wednesday, 5 February 2016 «AddressBlock» «GreetingLine» You will have already received our formal acknowledgement of your order number <<u>Corder Number</u>> dated <<Date>>. But since this is your first order with us I felt I must write to say how pleased we were to receive it and to thank you for the opportunity given to us to supply the goods you need. I hope our handling of your order will lead to further business between us, and a happy and mutually beneficial association. Yours sincerely FRED SMITH Manager Customer Services